# **2018**

# Eintritte und Austritte richtig bearbeiten

Support

Albatros Datenservice GmbH 13.11.2018

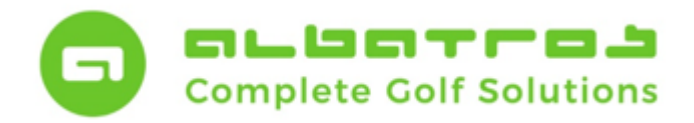

# **Wie gehen Sie richtig vor?**

#### **Austritte**

 $\overline{a}$ 

Die Saison neigt sich dem Ende an diesem Punkt stellt sich häufig die gleiche Frage: Wann bearbeite ich die Aus- und Eintritte sowie die Änderungen der Mitgliedschaften (Subtypenwechsel)?

Pauschal gibt es darauf keine Antwort, weil das sehr stark davon abhängig ist, wie der jeweilige Club aufgestellt ist. Wird z.B. über die Winterzeit komplett geschlossen oder haben Sie eher durchgängigen Betrieb.

Austritte werden meist sehr unterschiedlich gehandhabt und oft wird der Austritt unvollständig durchgeführt, aus diesem Grund möchten wir Ihnen hierzu einige Tipps und Hinweise an die Hand geben:

1. Nach Erhalt der Kündigung setzen Sie umgehend dem Kunden das richtige Austrittsdatum DGV.

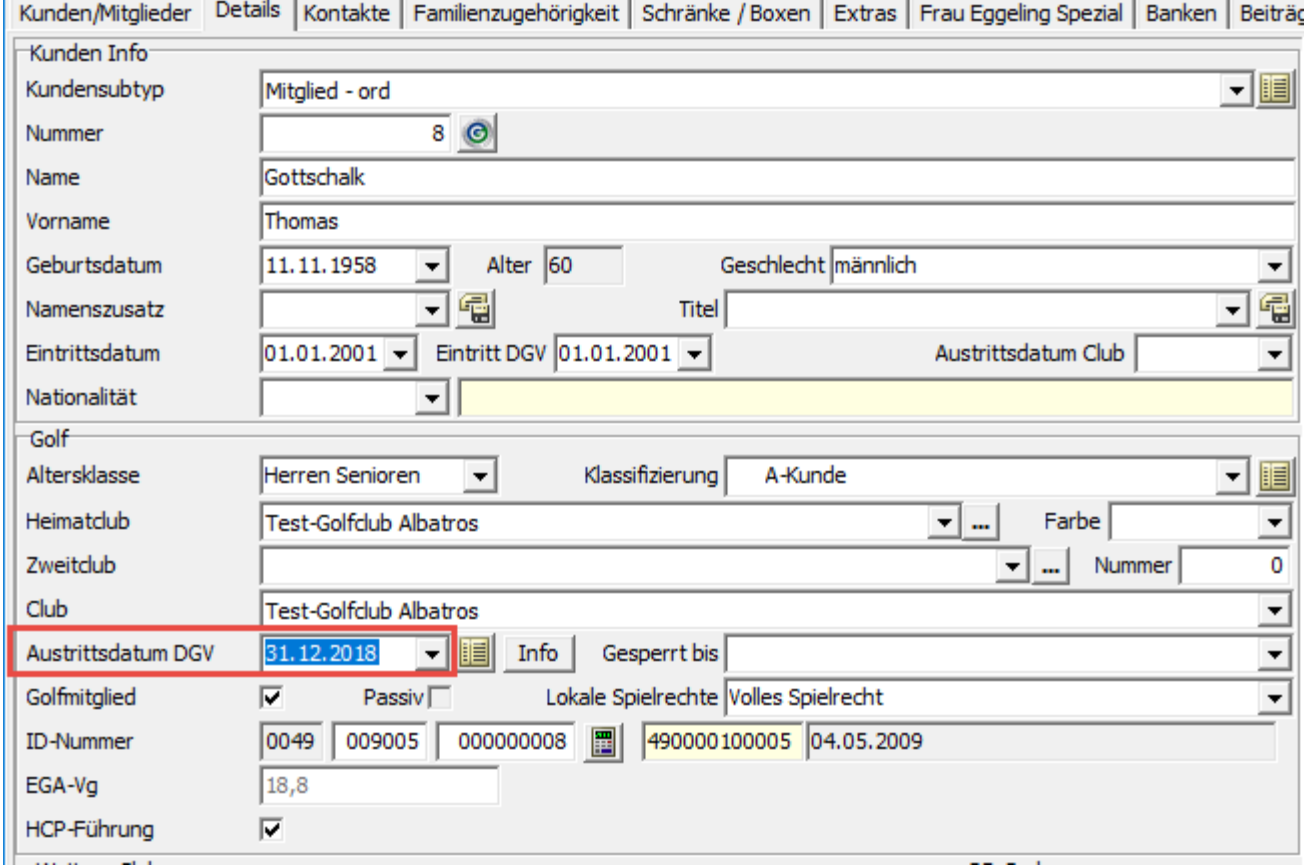

1 [12]

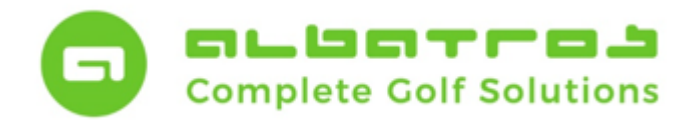

2 [12]

### **Eintritte und Austritte**

# **Wie gehen Sie richtig vor?**

2. Als nächsten Schritt prüfen Sie die nachfolgenden Punkte:

#### Familienzugehörigkeit

Ist der Kunde das Familienoberhaupt, dann sollte geklärt werden, wie die zukünftige Rechnungsstellung erfolgen darf. Aktualisieren Sie Ihre Daten, indem Sie den Kunden, der gekündigt, hat entweder entfernen oder die Familienrechnung von dieser Person lösen.

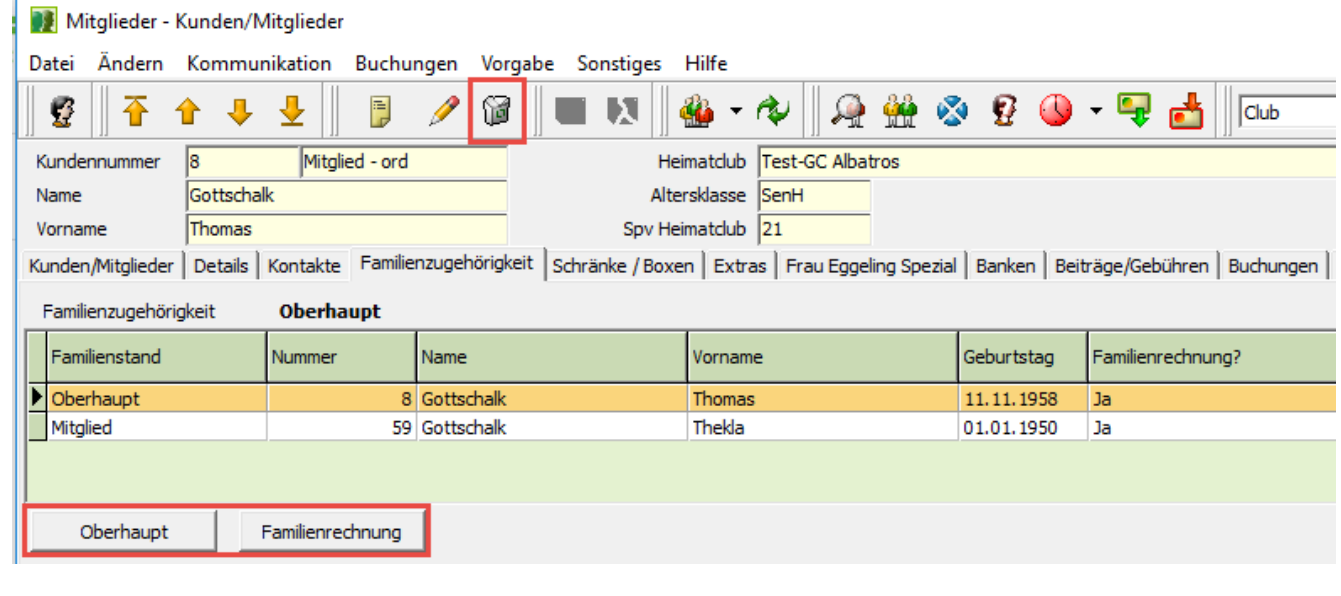

#### Schränke / Boxen:

Prüfen Sie, ob dem Kunden noch ein Mietobjekt zugewiesen ist. Evtl. muss die Rückgabe organisiert werden.

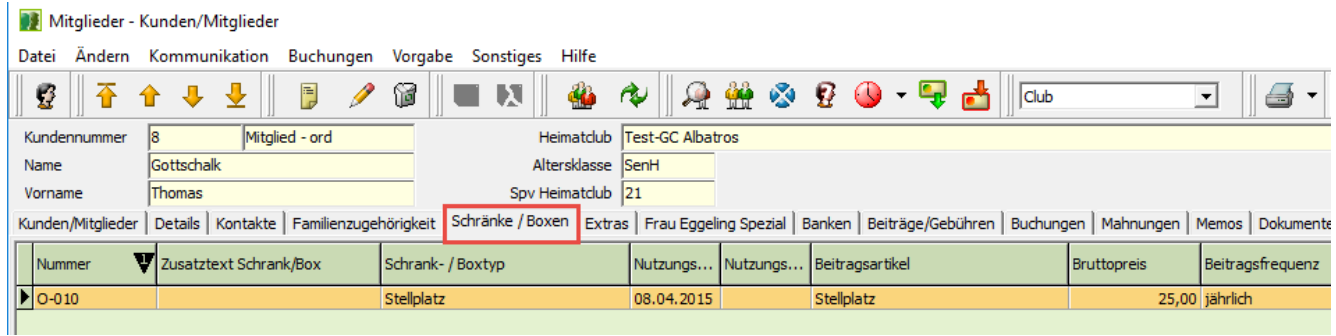

#### Zusatzfelder wie z.B. "Extra":

Hier können sich von Ihnen angelegte Informationen verbergen – ein prüfender Blick ist zu empfehlen.

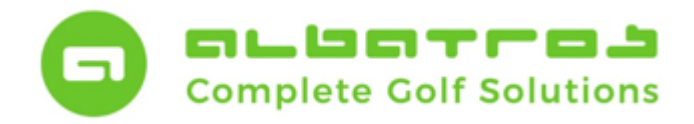

3 [12]

#### **Eintritte und Austritte**

# **Wie gehen Sie richtig vor?**

#### Banken:

Um Fehlerquellen auszuschließen, sollte auf jeden Fall die Situation um eine evtl. bestehende Einzugsermächtigung geregelt sein und diese ggf. gelöscht werden. Somit wird sichergestellt, dass zukünftig keine Beträge belastet werden.

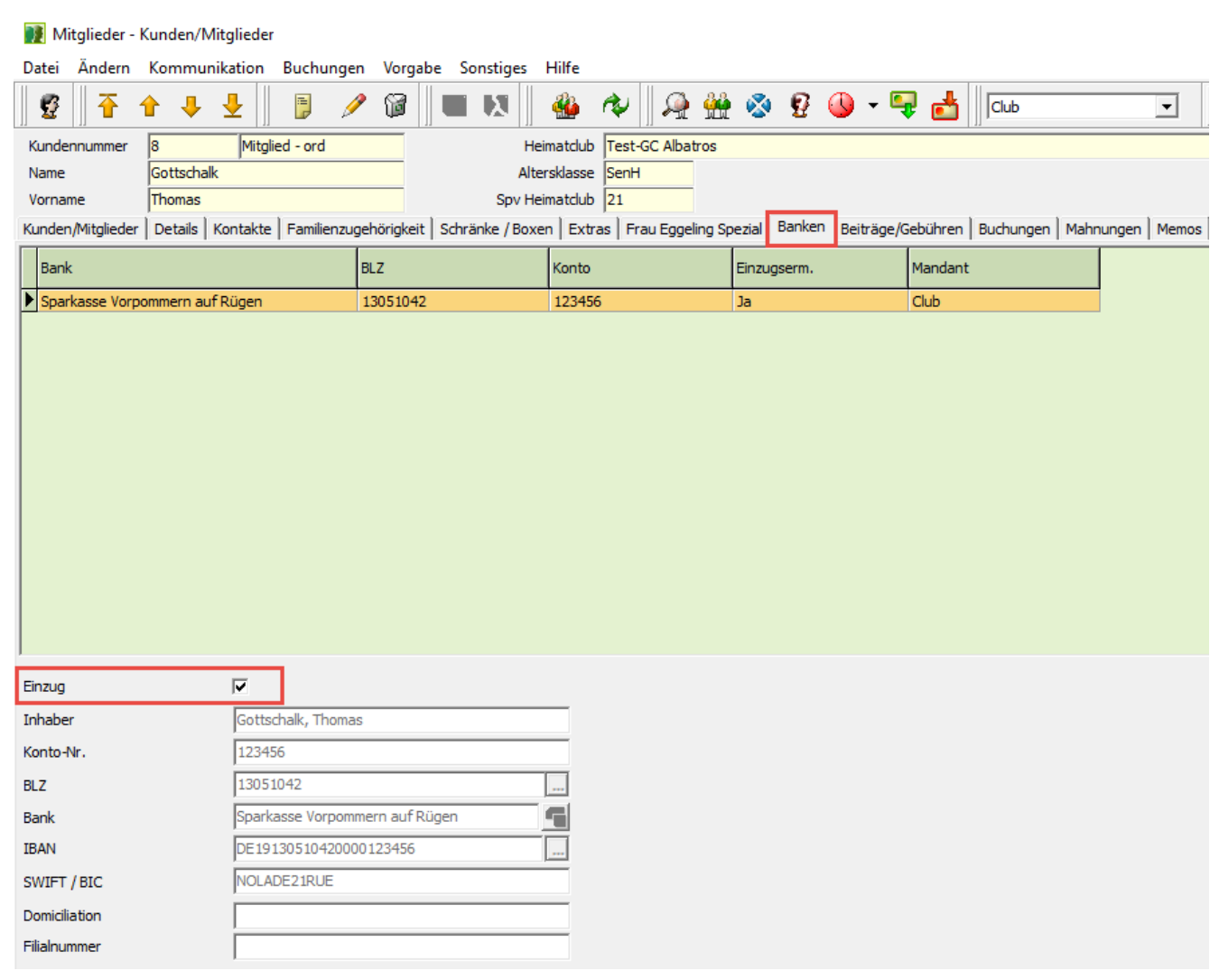

#### Buchungen:

Gibt es bei dem Kunden offene Posten?

#### Memos:

In diesem Reiter können Informationen beim Kunden hinterlegt sein. Dies kann in Form von Notizen oder auch Anhängen (Word, PDF) erfolgen. Evtl. sind hier noch Informationen hinterlegt, welche Sie für die richtige Abwicklung benötigen.

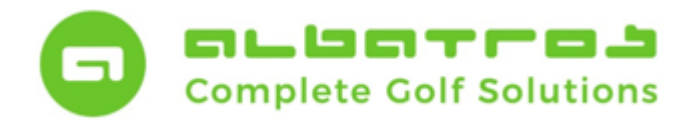

## **Wie gehen Sie richtig vor?**

#### AWS-Zugang:

Sollten Sie mit den Albatros Web Services arbeiten, dann müssen Sie prüfen, ob der Kunde seinen Zugang auch nach Austritt behalten darf. Ist dies nicht der Fall, dann tragen Sie im Feld "AWS bis" das Ablaufdatum des Zugangs ein.

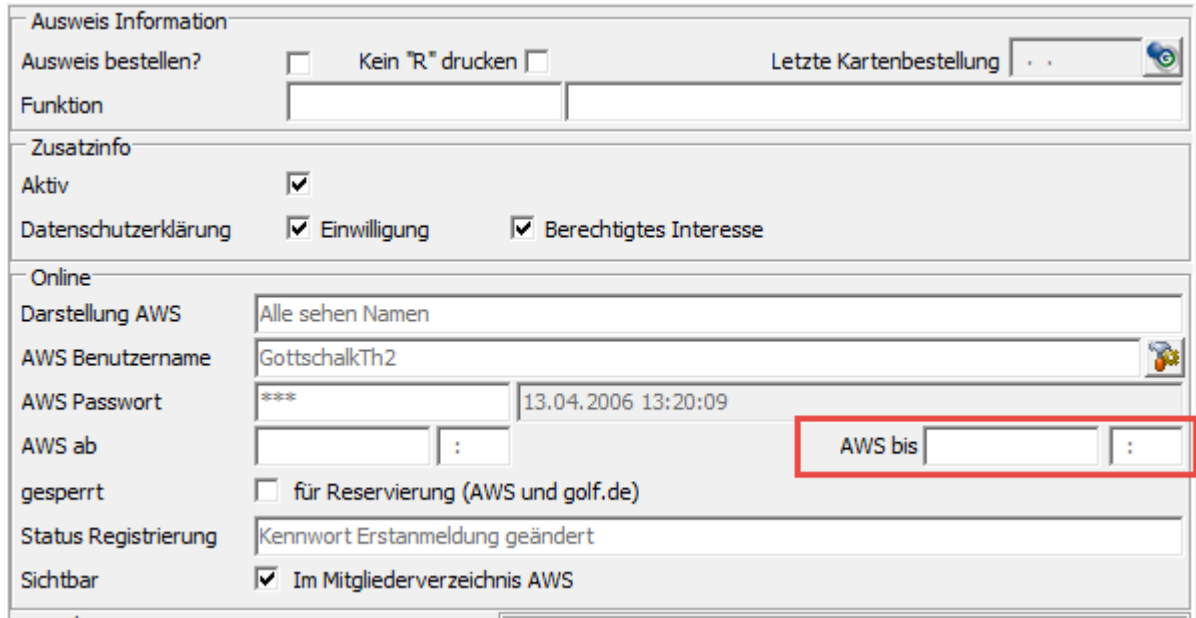

#### Mandanten/Rezeption:

Arbeiten Sie mit mehreren Mandanten und/oder gibt es eine weitere Kontoführung über die Rezeption z.B. für das Ziehen von Bällen am Automaten? Bitte berücksichtigen Sie in diesem Zusammenhang den Status der Abo´s; Punktekarten, Gutscheine, etc. Evtl. möchten Sie hier Änderungen wie z.B. eine Auszahlung von Guthaben, vornehmen.

Wir empfehlen, diese Daten **VOR der Umstellung des Subtyps** zu prüfen und ggf. notwendige Schritte zu unternehmen.

4 [12]

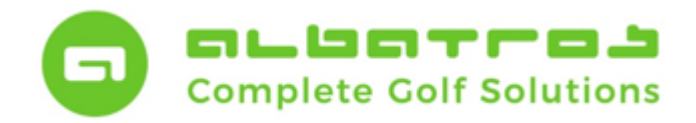

l.

# **Wie gehen Sie richtig vor?**

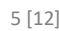

3. Nun gehen wir davon aus, dass das Austrittsdatum erreicht ist und damit die Umstellung des Subtyps erfolgen kann.

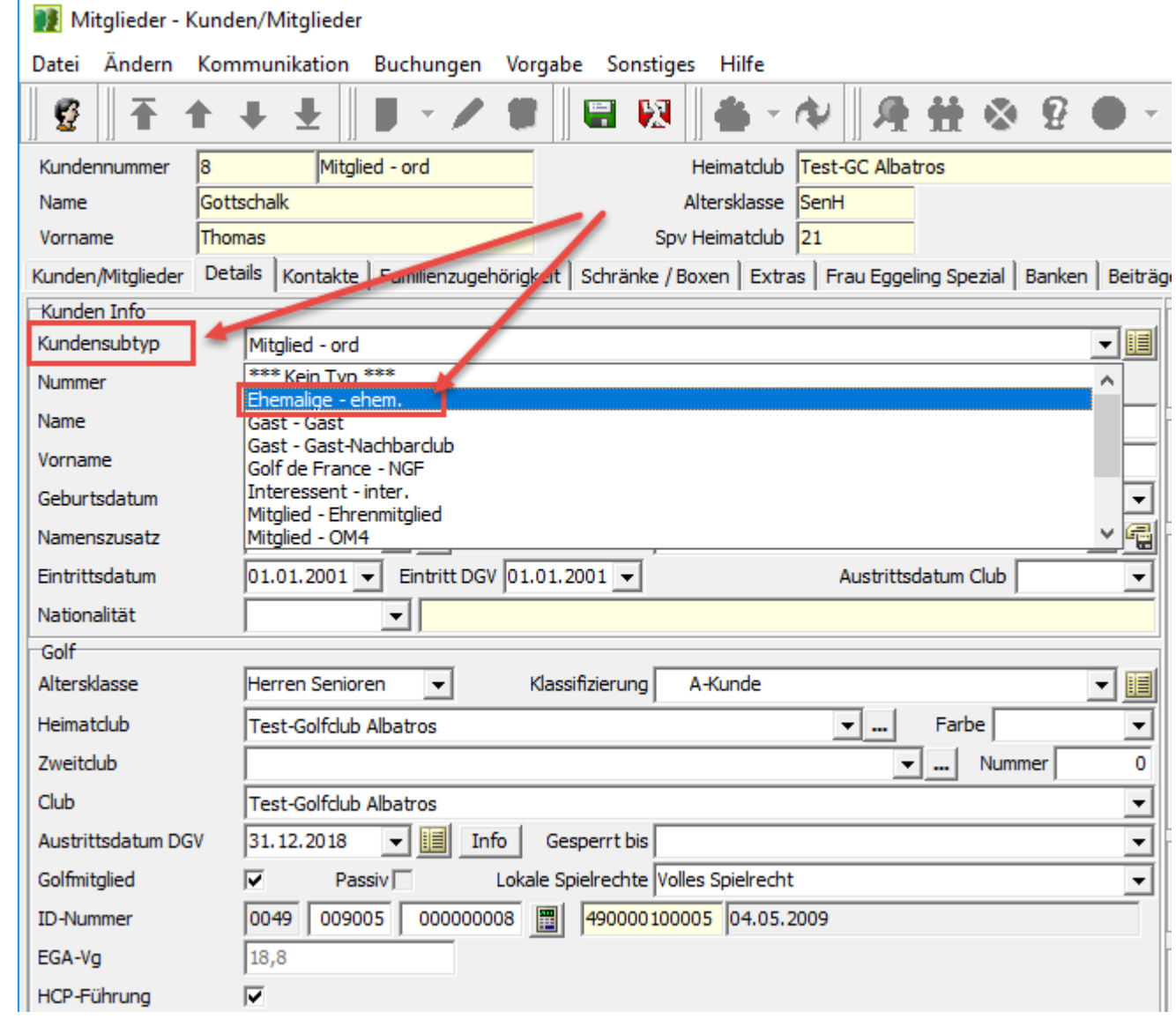

In diesem Prozess erfolgen systemseitig einige Abfragen in Bezug auf den Zählerkreis bzw. die Kundennummer, der Golfmitgliedshaken sowie der Haken für die Handicapführung werden gelöscht und die bestehenden Beiträge deaktiviert.

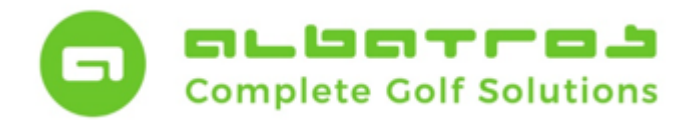

# **Wie gehen Sie richtig vor?**

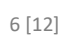

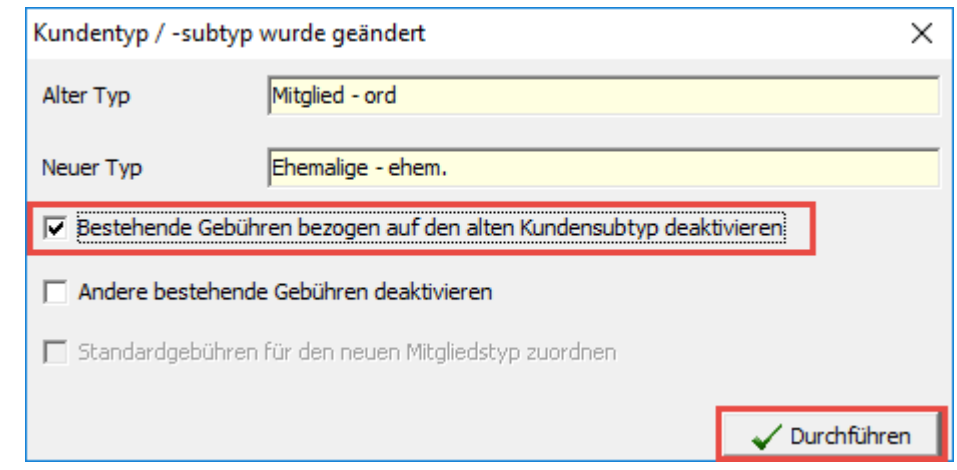

4. Falls Sie auch unterjährige Austritte zulassen, dann empfiehlt es sich den aktuellen Mitgliedsausweis zurück zu fordern.

Die Löschung des Kunden im Intranet erfolgt automatisch mit dem Erreichen des eingestellten "Austrittsdatum. Die Umstellung des Subtyps allerdings muss manuell durchgeführt werden.

#### **Eintritte**

Wenn Sie neue Mitgliedsanträge vorliegen haben, prüfen Sie zunächst, ob es den Kunden vielleicht schon in Ihrer Datenbank gibt. Setzen Sie eventuell aktive Vorauswahlen zurück und suchen über alle Kunden hinweg.

Sollte es den Kunden bereits in Ihrer Datenbank geben, dann aktualisieren Sie die Daten entsprechend. Ist der Kunde noch nicht in Ihrer Datenbank vorhanden, dann folgen Sie dem Assistenten:

1. Klicken Sie im Hauptmenü das Symbol "Neu". Der "Assistent neuer Kunde" erscheint als neues Fenster. Erfassen Sie so viele Angaben, wie Sie vom neuen Mitglied haben, dann klicken Sie "weiter".

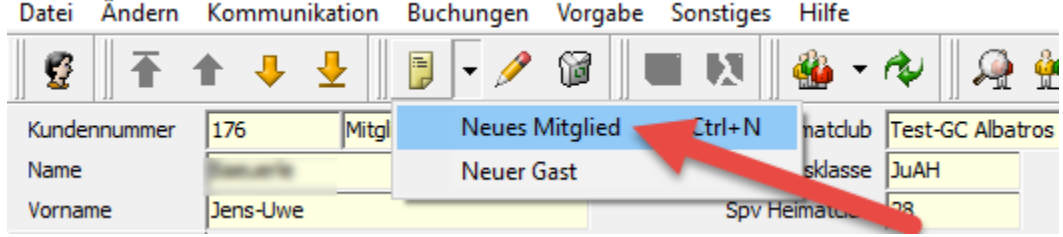

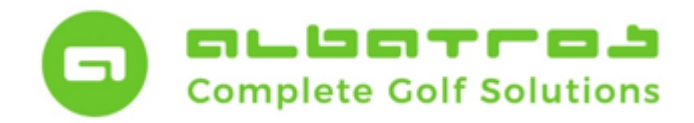

# **Wie gehen Sie richtig vor?**

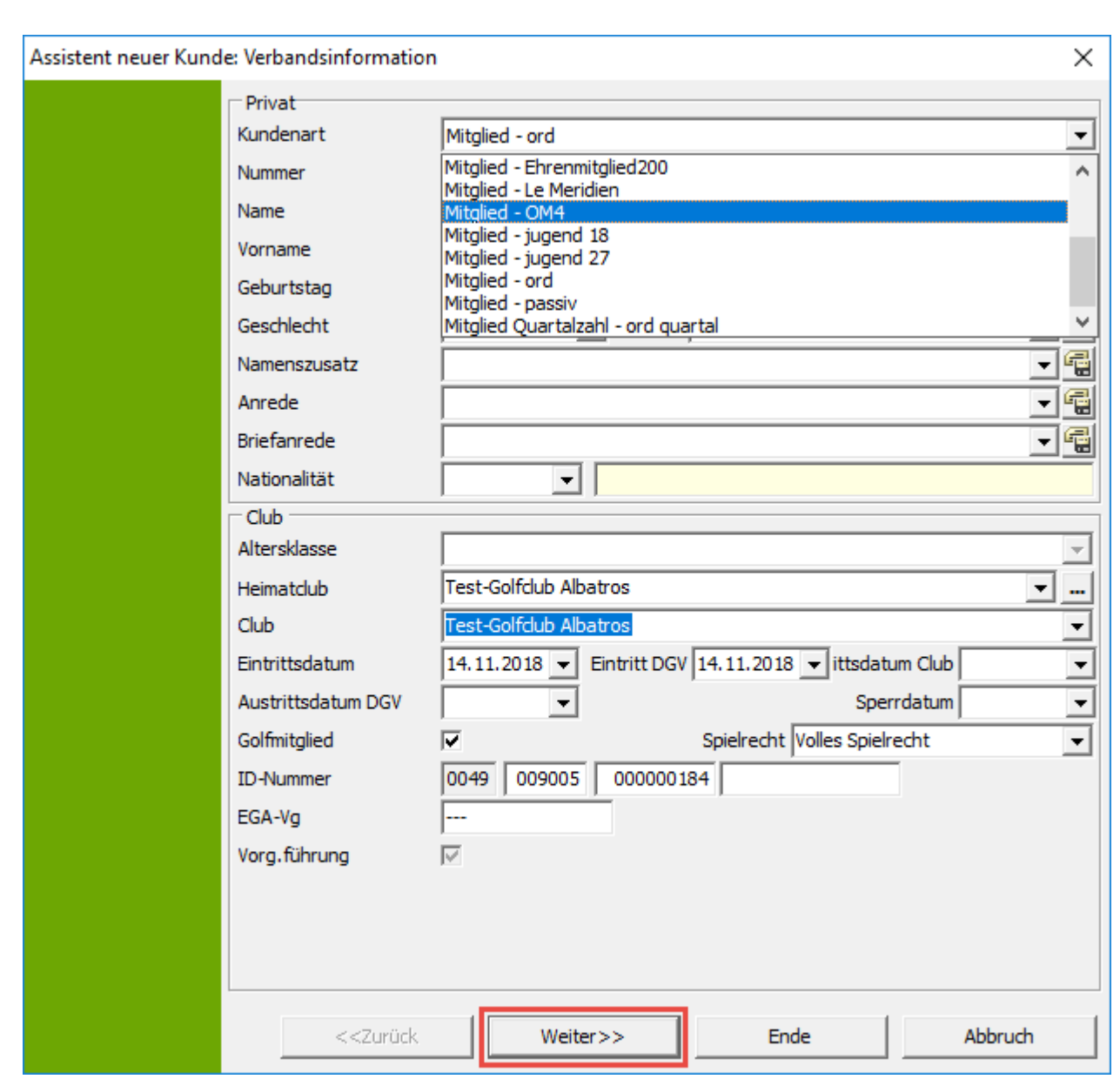

7 [12]

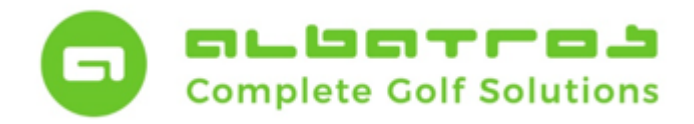

# **Wie gehen Sie richtig vor?**

2. Der folgende Dialog hat spätestens seit der neuen Datenschutzgrundverordnung eine erhöhte Bedeutung. Im Feld "Darstellung AWS" ist definiert, welche Daten des Mitglieds im AWS Bereich (z.B. bei den Startzeiten) angezeigt werden. Die Standardeinstellung steht hier auf "Daten werden nicht angezeigt", so dass der Kunde den die jeweilige Anzeige selbst steuern kann. Unten sehen Sie die automatisch generierten Zugangsdaten zum AWS. Diese können Sie dem Kunden mit Hilfe einer E-Mail-Vorlage zukommen lassen. (Hinweis: Beim erstmaligen Anmelden im AWS wird der Kunde aufgefordert, sein Passwort zu ändern).

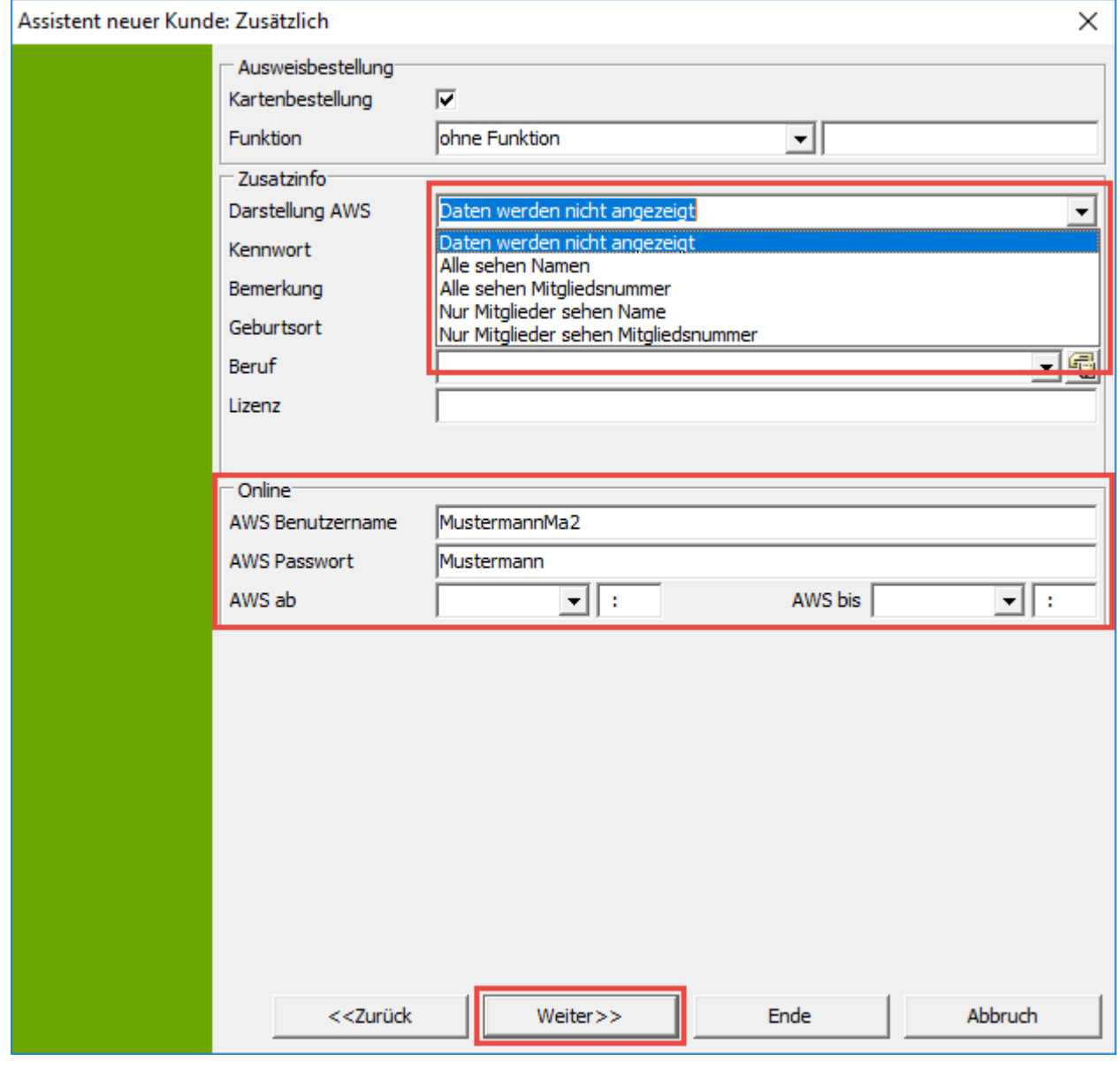

![](_page_9_Picture_0.jpeg)

# **Wie gehen Sie richtig vor?**

3. Im folgenden "Kontakte" Dialog können Sie private und/oder geschäftliche Daten der Person erfassen. Bitte beachten Sie, dass Sie von Mitgliedern zwingend Adressdaten erfassen müssen, um eine ""Google Distanz" zu erfassen und damit entsprechende Regionalitätskennzeichnungen auf den Ausweis drucken zu können.

![](_page_9_Picture_42.jpeg)

![](_page_10_Picture_0.jpeg)

# **Wie gehen Sie richtig vor?**

10 [12]

4. Im Bereich "Banken" können Sie zur Abbuchung von Mitgliedsbeiträgen etc. Bankverbindungsdaten speichern. Im anschließenden Dialog können Sie noch ein Foto des Mitglieds einfügen. Direkt nach der Anlage des Mitglieds wird eine DGV-ID für das neue Mitglied vom DGV-Server abgefragt.

![](_page_10_Picture_40.jpeg)

![](_page_11_Picture_0.jpeg)

# **Wie gehen Sie richtig vor?**

11 [12]

5. Als nächstes müssen Sie die Fälligkeit für die Standardwerte der Beiträge setzen. Wählen Sie das gewünschte Datum, klicken Sie auf "Für alle setzten" und anschließend mit "Speichern" den Vorgang abschließen.

![](_page_11_Picture_39.jpeg)

![](_page_12_Picture_0.jpeg)

**Wie gehen Sie richtig vor?**

12 [12]

6. Zum Abschluss des Vorgangs wird beim Kunden ein automatischer "Anfangseintrag" in das Stammblatt geschrieben sowie die "Google Distanz" ermittelt. Setzen Sie dem Kunden das Eintrittsdatum in die Zukunft, wird der Eintrag datumsgleich geschrieben und evtl. gespielte Turnierergebnis unterstehen dem chronologisch jüngeren Anfangseintrag. Bitte denken Sie hierbei an die Plausibilität: Tritt der Kunde zu einem bestimmten Datum in der Zukunft ein, ist er HEUTE faktisch noch kein Mitglied, auch wenn er evtl. bereits bei Ihnen gewisse Leistungen in Anspruch nehmen darf.

Sie gelangen nun zurück in das Hauptfenster, das die Liste aller Mitglieder anzeigt. Das zuletzt hinzugefügte Mitglied ist markiert.